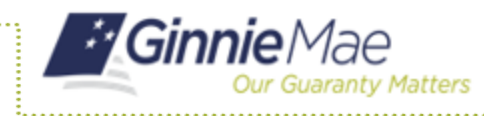

# **ACCESSING THE MAINTENANCE PAGE**

- 1. Navigate to MyGinnieMae via [https://my.ginniemae.gov.](https://my.ginniemae.gov/)
- 2. Select **Login**.
- 3. Login with you MGM credentials.
- 4. Select **Maintenance** tab to access the Maintenance Page.

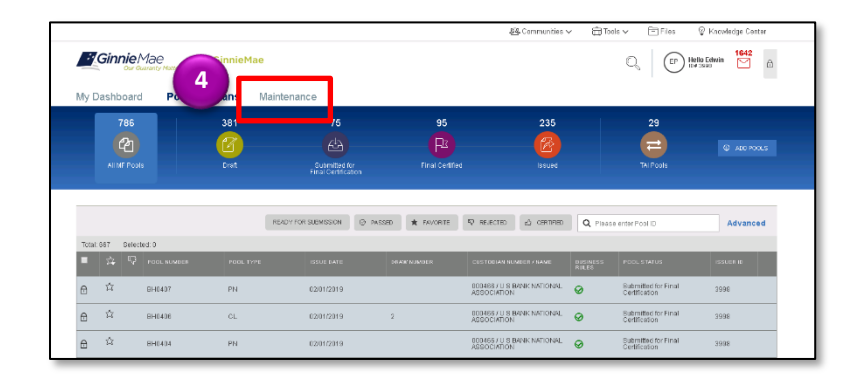

The Maintenance Page will display.

### **MODIFYING A DOCUMENT CUSTODIAN ADDRESS**

5. Select the **Edit** button.

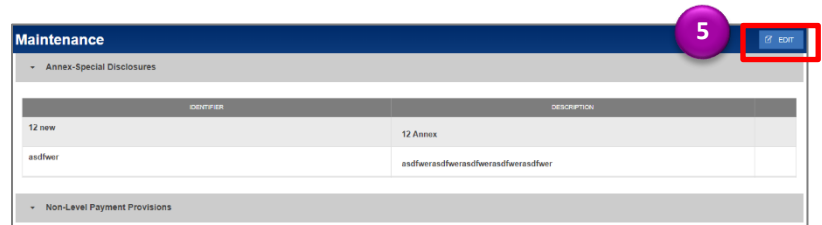

#### 6. Select the **Address field** to modify.

- Address 1
- Address 2
- City
- State
- Zip Code
- 7. Enter the **new value(s)** for any/all fields to be updated.
- 8. Select **Save**.

NOTE: Custodian Number, Custodian Name, Effective Start Date and Effective End Date cannot be updated through MFPDM.

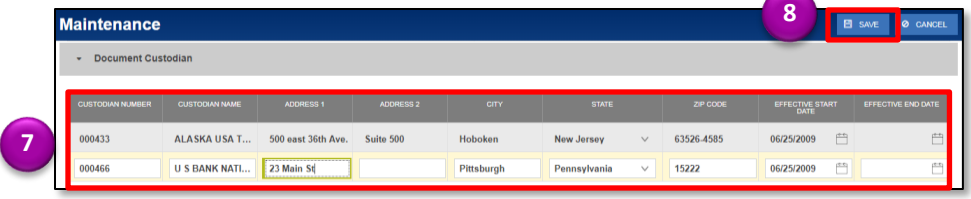

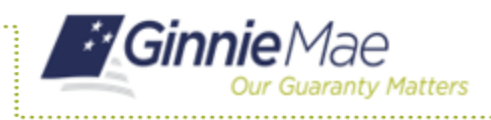

# Modifying a Document Custodian Address

ISSUER QUICK REFERENCE CARD

## **CANCELING CHANGES MADE TO DOCUMENT CUSTODIANS**

5. Select the **Cancel** button to revert all changes that have been made.